## **ISTRUZIONI PER ESAMI IN VIDEOCHIAMATA ( GUIDA PER LO STUDENTE)**

Il giorno dell'esame (stabilito da calendario), all'ora prevista di inizio dell'esame lo studente dovrà collegarsi alla piattaforma http://accounts.google.com/ ed eseguire il login con nome utente (nome.cognome@studenti.unicz.it) e password (la stessa del portale esse3). Il collegamento può avvenire dal computer che deve essere provvisto di telecamera e microfono od anche da cellulare.

• Ricorda di effettuare il primo accesso da computer cliccando su uno di questi link:

**iOS**: https://apps.apple.com/it/app/hangouts-meet-di-google/id1013231476 **Android**: https://play.google.com/store/apps/details?id=com.google.android.apps.meetings

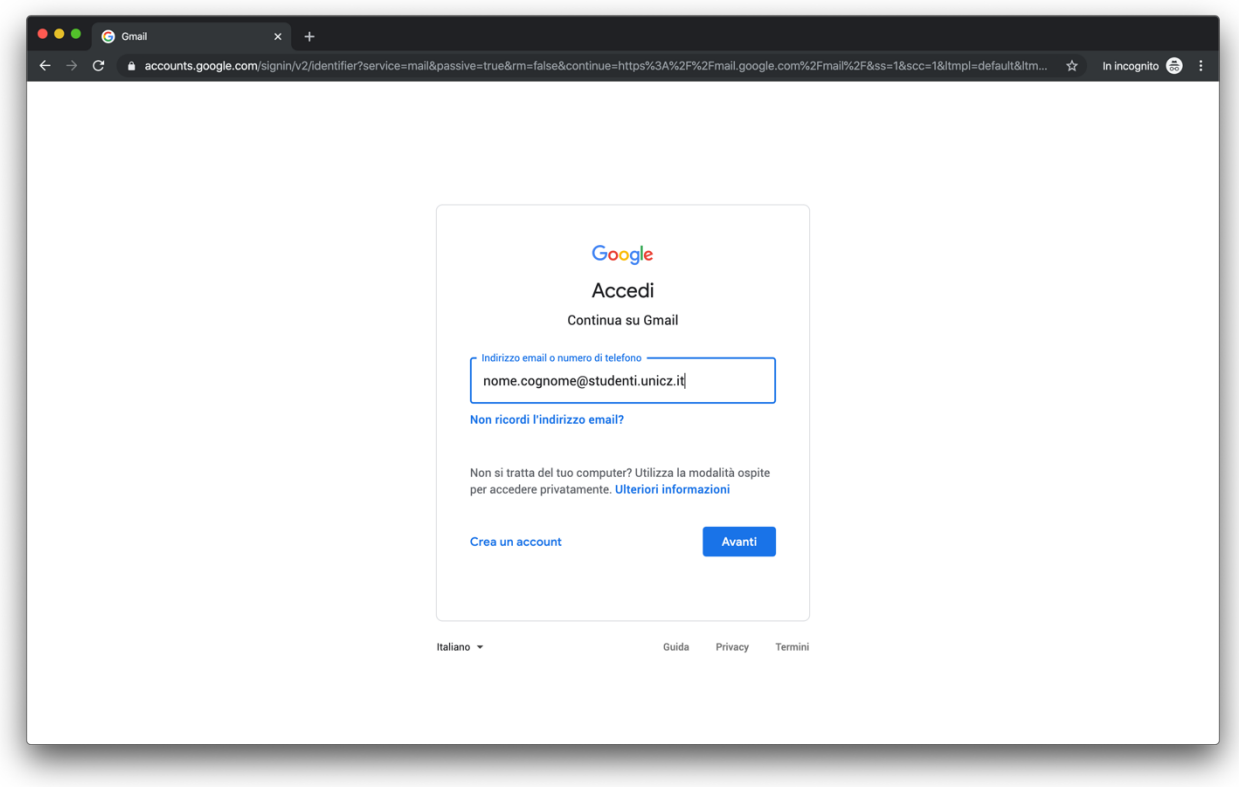

In seguito al login lo studente dovrà fare clic sull'icona delle app (rappresentata da un quadrato formato da nove pallini in alto a destra)

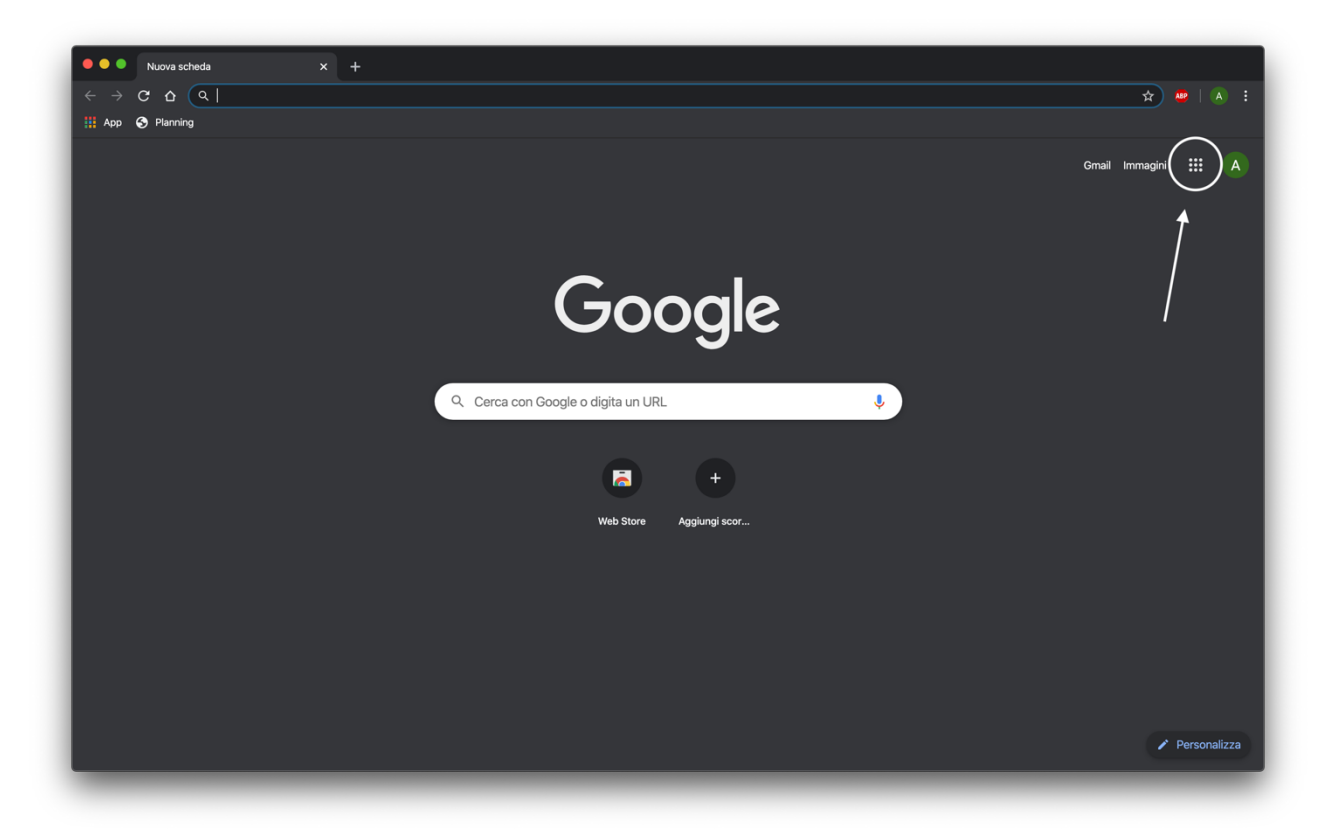

Successivamente dovrà cliccare sull'app Gmail.

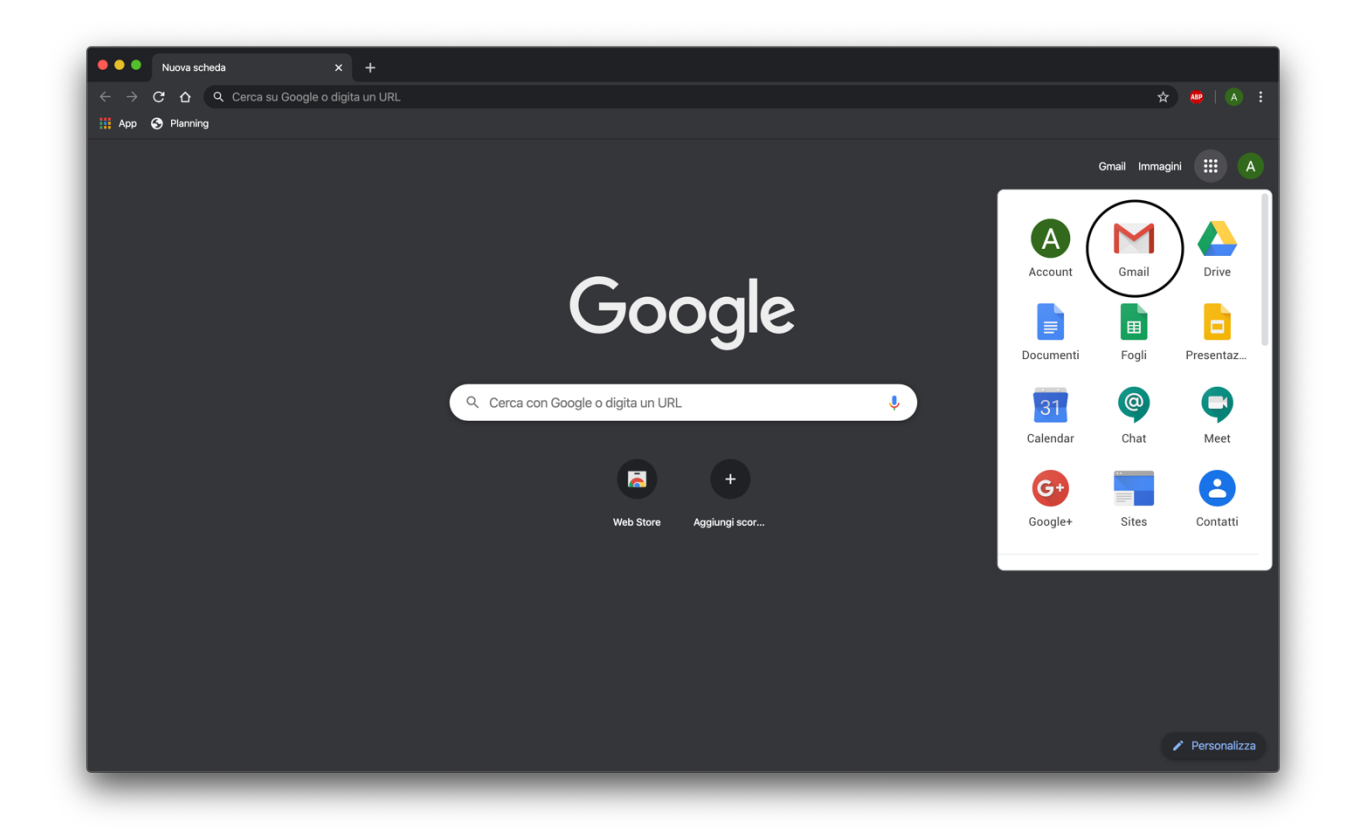

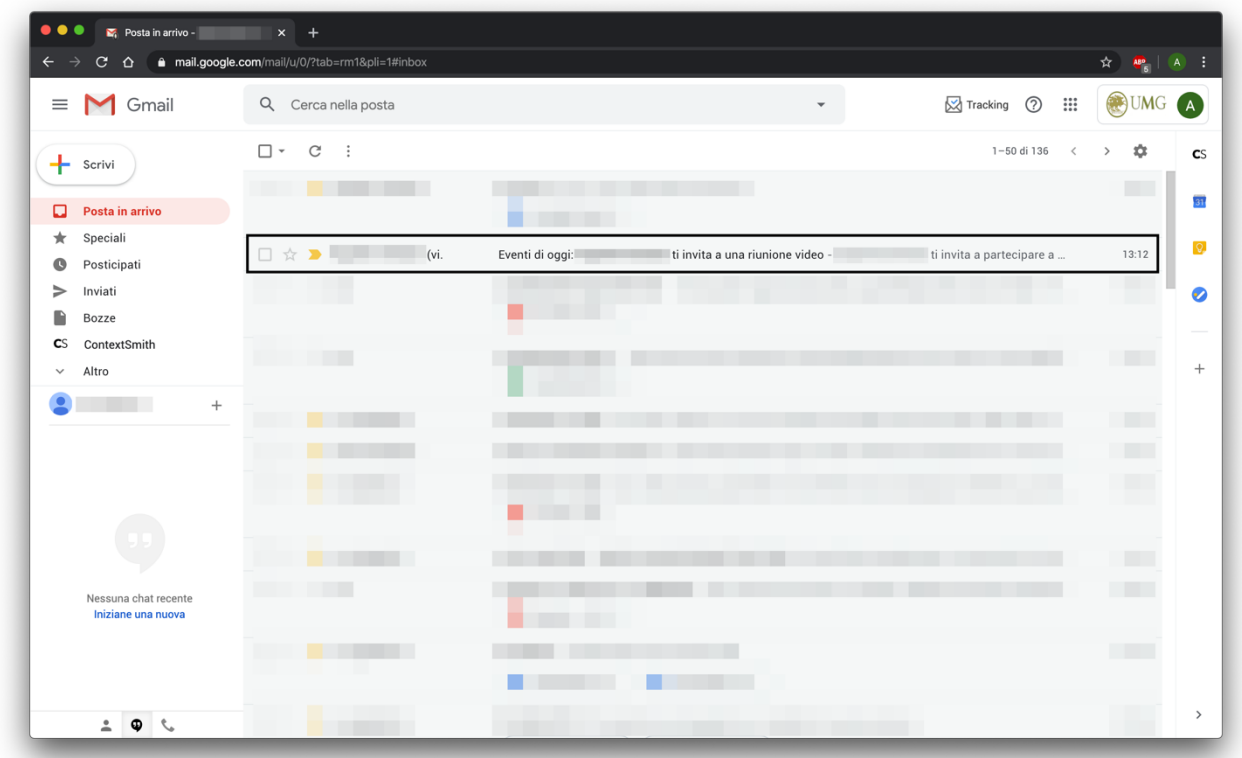

Dovrà successivamente cliccare sulla mail di invito ricevuta.

Infine dovrà cliccare sul pulsante **Partecipa alla riunione** per accettare l'invito.

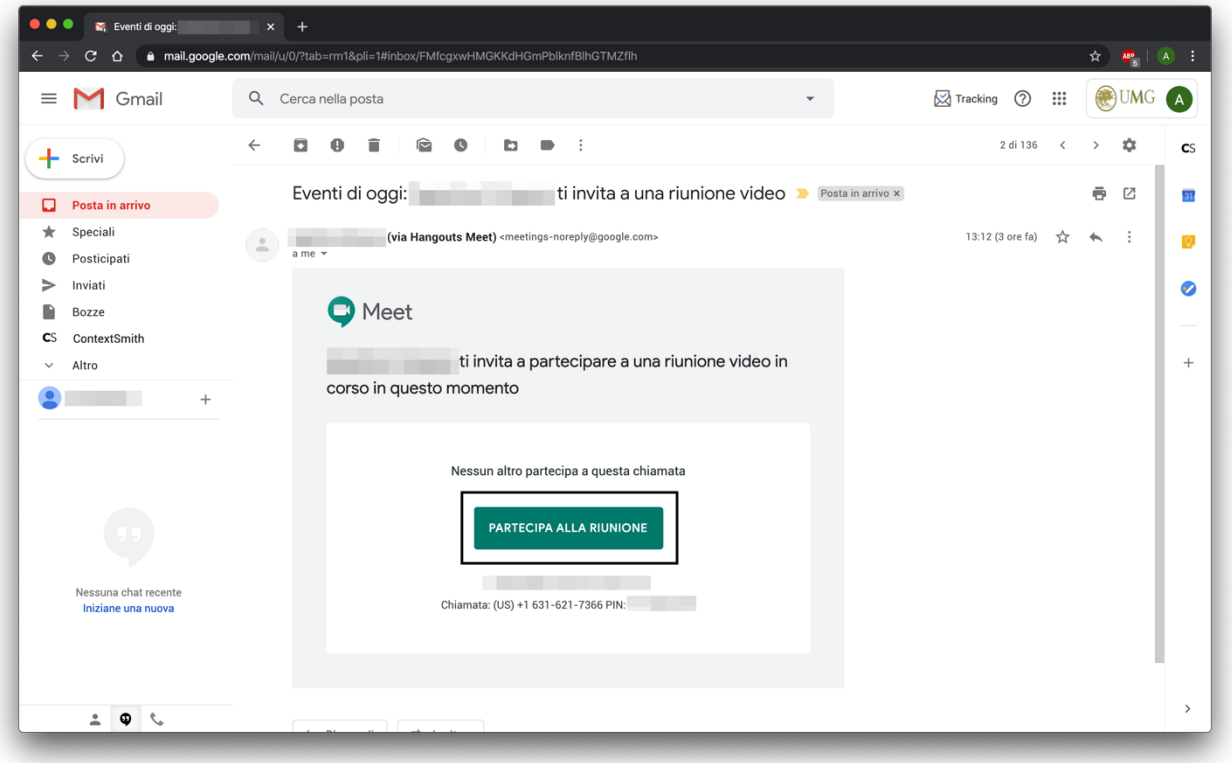

- Gli studenti saranno esaminati in gruppi di 5.
- Il docente può identificare lo studente chiedendogli di avvicinare il libretto universitario alla telecamera.
- Il Docente può silenziare il microfono di tutti gli studenti al momento non interrogati, che potranno difatti ascoltare l'esame rendendolo pubblico (gli studenti potranno dunque ascoltare ma non interferire con l'esame in corso).
- Al termine dell'esame il Docente silenzierà il microfono dello studente interrogato e chiederà allo studente successivo di riattivare il suo microfono (il microfono non può essere riattivato direttamente dal Docente).
- Al termine delle interrogazioni il Docente comunicherà i voti agli studenti, chiedendo se accettano o meno. Nel caso di Corsi Integrati il voto sarà comunicato solo al completamento di tutto l'esame.
- $\triangleright$  Si consiglia fortemente l'utilizzo di cuffie al fine di garantire un'acustica adeguata.